Sicherungskopien übertragen

# Sicherungskopien übertragen

#### Hauptseite > Mahnverfahren > E-Mahnverfahren > Sicherungskopien übertragen

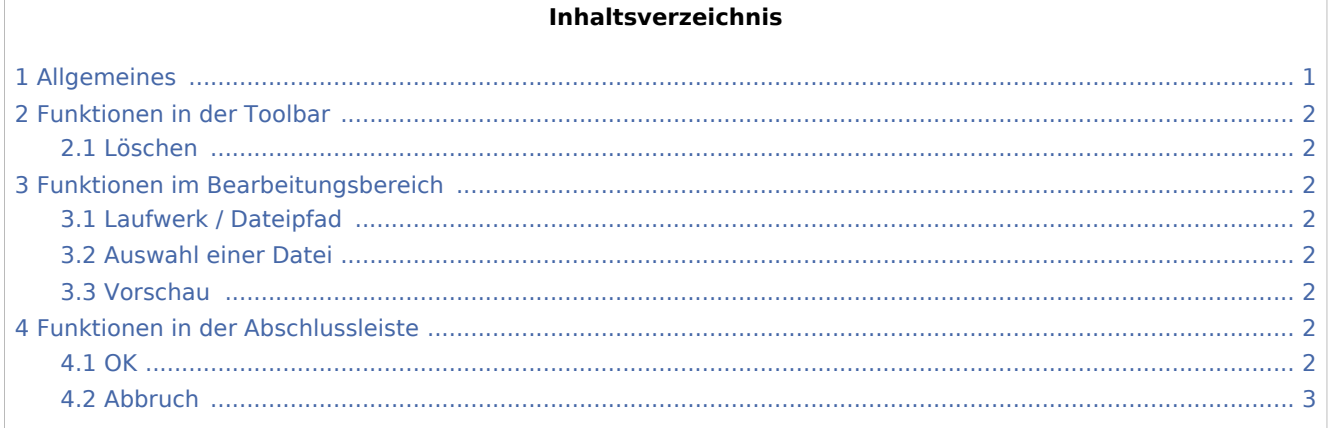

# <span id="page-0-0"></span>Allgemeines

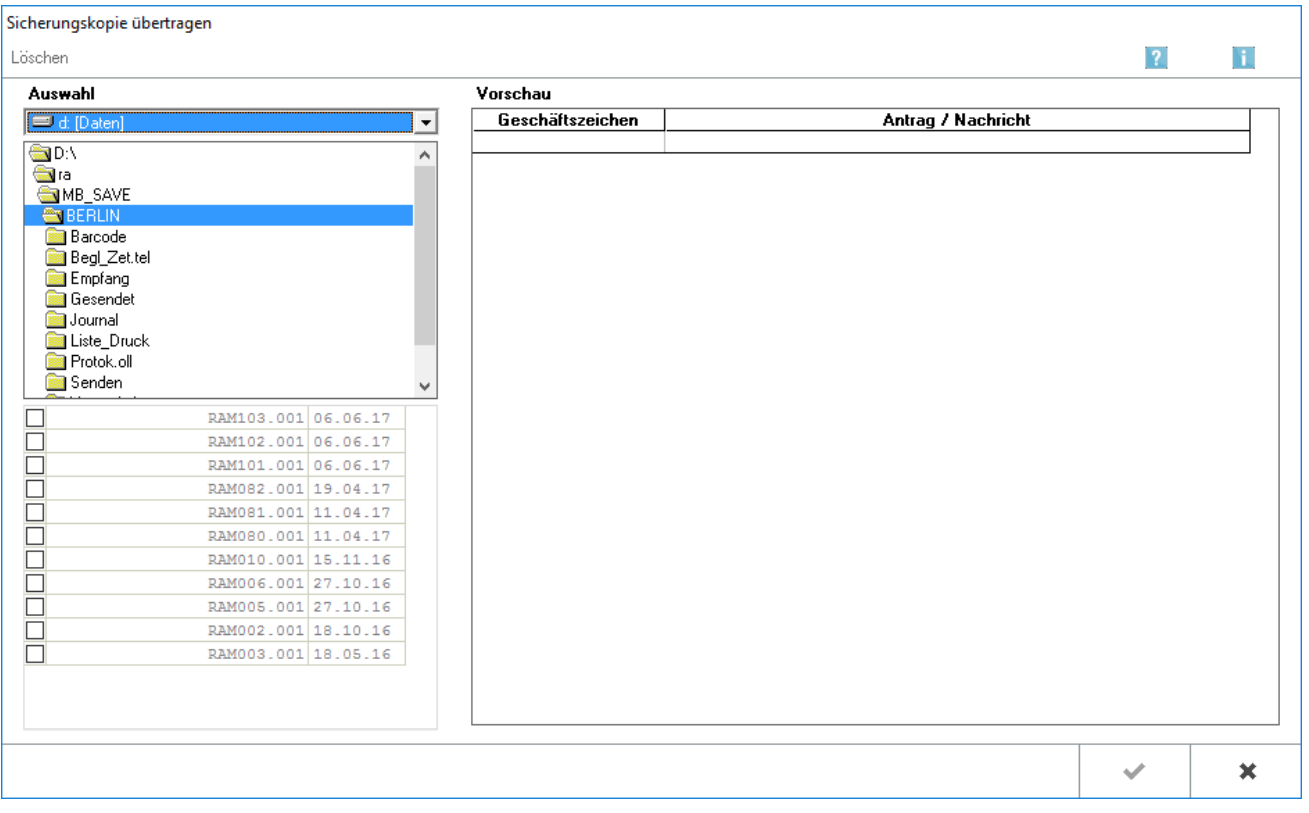

Eine bereits übertragene Datei kann bei Bedarf aus der Sicherungskopie reproduziert und erneut zur Verfügung gestellt werden. Die Funktion Sicherungskopie übertragen steht über E-Mahnverfahren/Extras zur Verfügung.

Sicherungskopien übertragen

Es kann die gesamte Antragsdatei oder nur ein Teil derselben ausgewählt und zur erneuten Übermittlung an das Mahngericht aufbereitet werden.

Nach Bestätigung der getroffenen Auswahl wird die Sicherungskopie in eine EDA-Datei gewandelt. Diese kann dann, je nach gewählter Versandoption in den Einstellungen des E-Mahnverfahrens, über die Funktion [E-Mahnverfahren/beA/Datei übermitteln](https://onlinehilfen.ra-micro.de/index.php/Datei_an_EGVP_%C3%BCbermitteln) an den beA Postausgang bzw. [E-Mahnverfahren/EGVP/Datei](https://onlinehilfen.ra-micro.de/index.php/Datei_an_EGVP_%C3%BCbermitteln)  [übermitteln](https://onlinehilfen.ra-micro.de/index.php/Datei_an_EGVP_%C3%BCbermitteln) erneut an die Übermittlungssoftware (Governikus Communicator) übergeben werden.

Für den Versand ist wie bei der erstmaligen Übertragung an das Mahngericht zu verfahren.

# <span id="page-1-0"></span>Funktionen in der Toolbar

#### <span id="page-1-1"></span>Löschen

Löscht die gewählte Sicherungsdatei. Zur Auswahl stehen alle gespeicherten Sicherungskopien, aufgelistet im Anzeigebereich unten links in dieser Maske.

## <span id="page-1-2"></span>Funktionen im Bearbeitungsbereich

### <span id="page-1-3"></span>Laufwerk / Dateipfad

Angezeigt werden die Sicherungsdateien der für das Gericht erstellten Anträge. Das Programm gibt hier bereits die richtigen Verzeichnisse vor.

#### <span id="page-1-4"></span>Auswahl einer Datei

Die Sicherungskopie, die eingesehen, erneut übertragen oder gelöscht werden soll, kann gewählt werden. Anzeige des Inhalts des gewählten Begleitzettels.

Haben Sie in den Einstellungen E-Mahnverfahren auf der Karteikarte [Drucken](https://onlinehilfen.ra-micro.de/index.php/E-Mahnverfahren_(Einstellungen)_-_Drucken) einen Protokolldruck gewählt, können Sie diesem Protokoll den Namen der Sicherungskopie entnehmen. Je nachdem, wie umfangreich das Protokoll sein soll, können Sie dort entscheiden, den gesamten Inhalt der Datei für das Mahngericht oder nur eine Liste der Anträge an das Mahngericht drucken zu lassen.

#### <span id="page-1-5"></span>Vorschau

Anzeige des Inhalts der gewählten Sicherungsdatei.

### <span id="page-1-6"></span>Funktionen in der Abschlussleiste

#### <span id="page-1-7"></span>**OK**

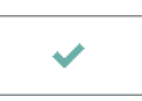

Bestätigt die Auswahl der Sicherungsdatei zur elektronischen Übermittlung. Die Datei steht unter [Datei](https://onlinehilfen.ra-micro.de/index.php/Datei_an_EGVP_%C3%BCbermitteln)  [übermitteln](https://onlinehilfen.ra-micro.de/index.php/Datei_an_EGVP_%C3%BCbermitteln) zur Verfügung.

Sicherungskopien übertragen

# <span id="page-2-0"></span>Abbruch

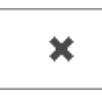

Beendet die Programmfunktion, ohne die ausgewählten Dateien zu übernehmen.